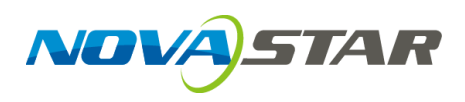

# **ViPlex Handy**

LAN-Based Screen Management Software

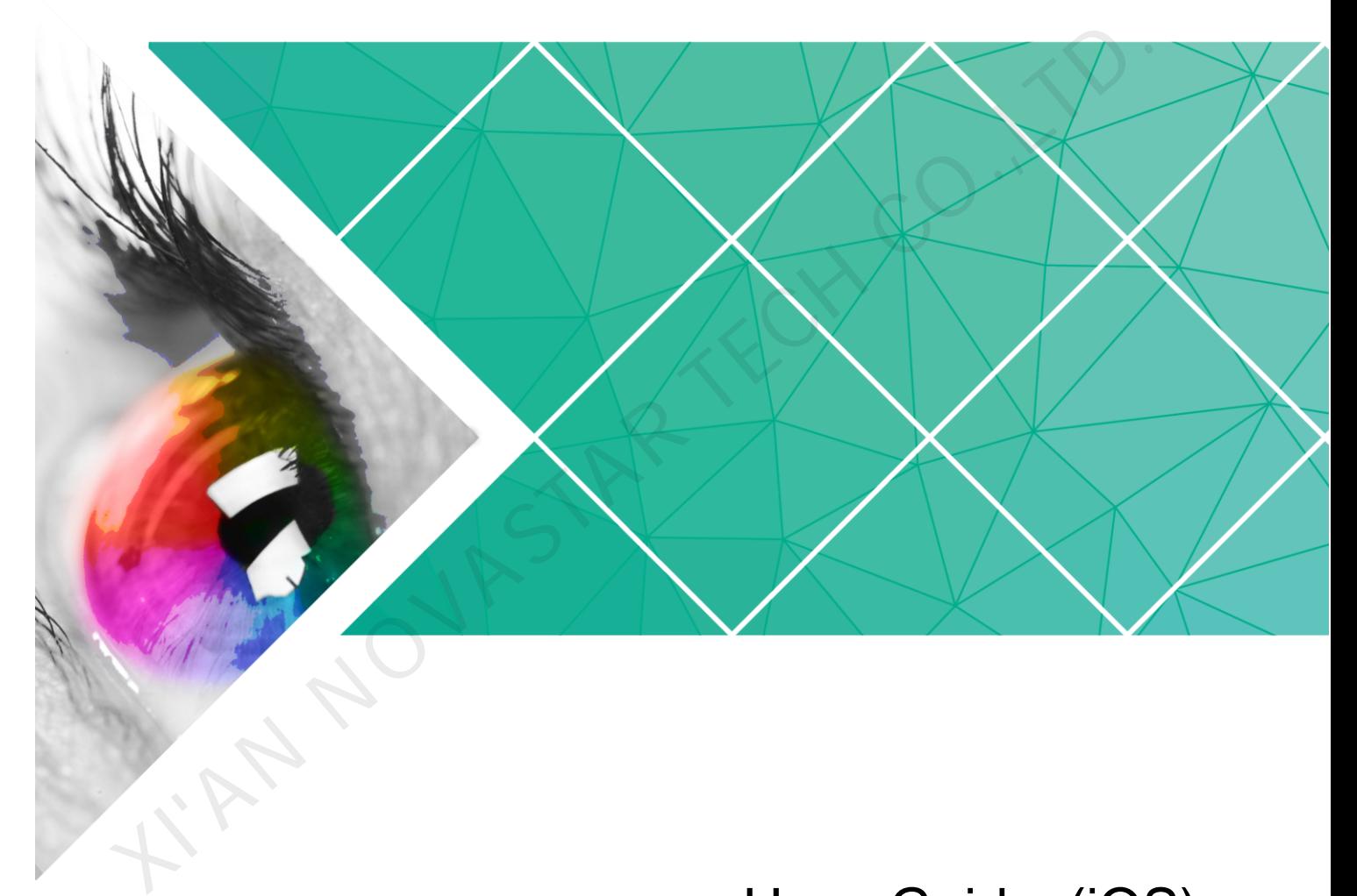

### User Guide (iOS)

Version: 1.0.0 Document Number: NS120100156

## **Change History**

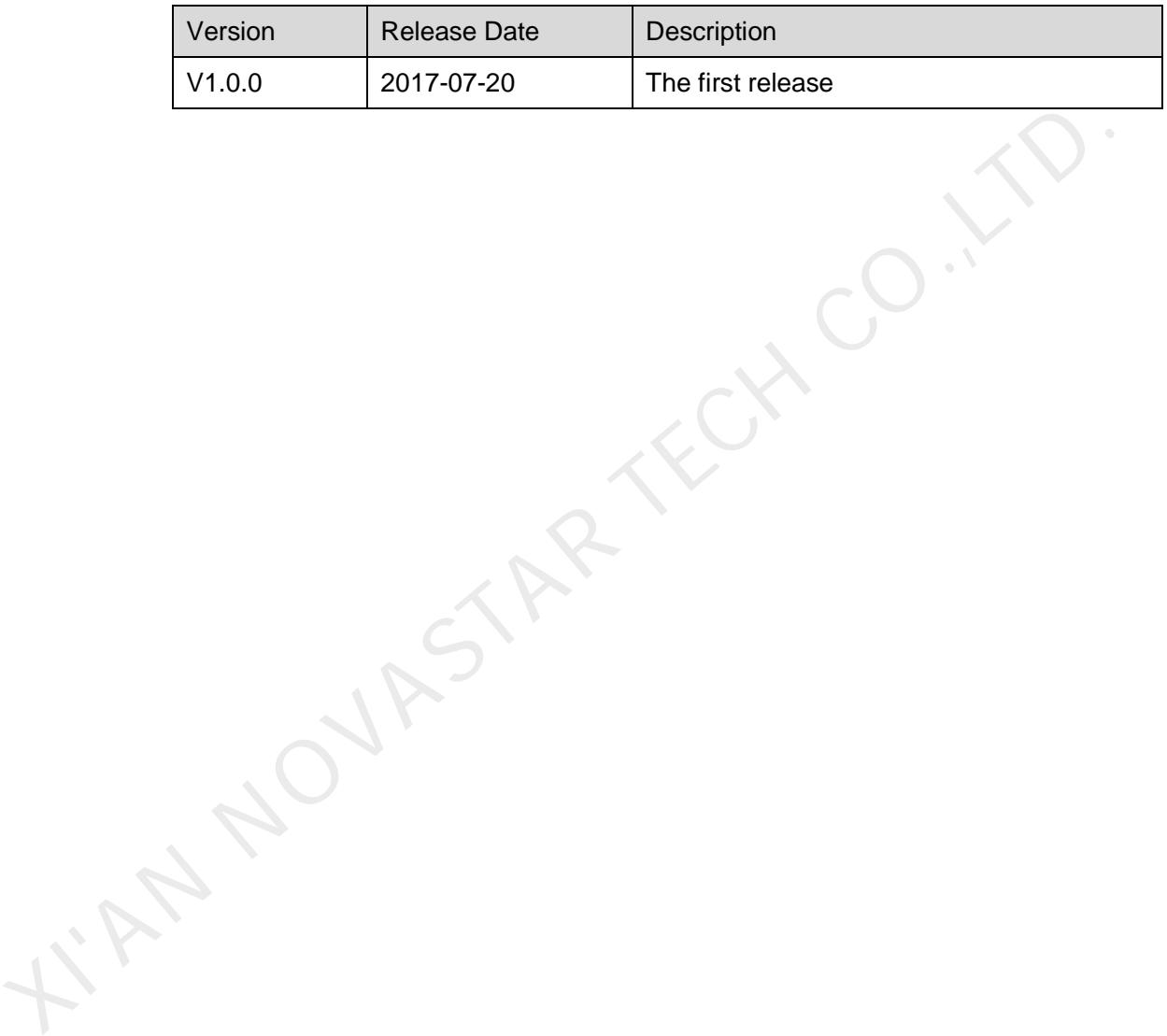

## **Table of Contents**

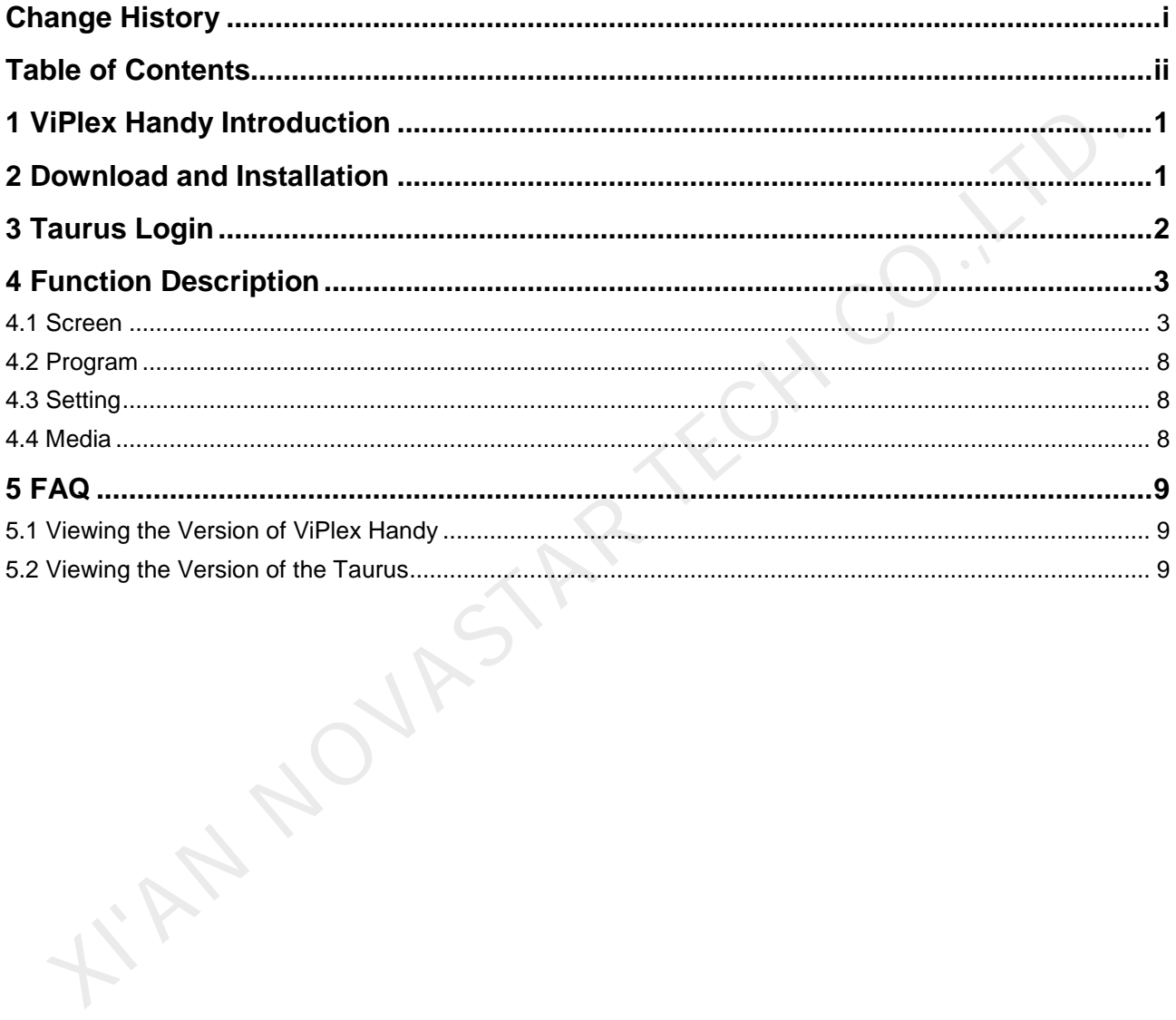

## **1 ViPlex Handy Introduction**

ViPlex Handy is a software for managing screens via LAN. The software can be used for the management of the Taurus series players. ViPlex Handy supports Android and iOS. for the management of the Taurus series players. ViPlex Handy supports Android<br>
IOS.<br>
Advantages of ViPlex Handy:<br>
• Friendly user interface. UI design takes full account of the habits of users.<br>
• Easy to use. The Taurus

Advantages of ViPlex Handy:

- Friendly user interface. UI design takes full account of the habits of users.
- Easy to use. The Taurus can be wirelessly connected and easily accessed.
- Synchronous playback, which is capable of playing the same content on different screens synchronously.
- Smart brightness adjustment, which is capable of setting automatic and timed brightness adjustment.
- Dual WiFi functionality, which is capable of setting WiFi AP mode and WiFi Sta mode.
- 4G connection, which is capable of setting mobile data network of the Taurus with 4G module.
- Dual-mode (synchronous and asynchronous), which is capable of setting video output mode.
- Adaptive display, which is capable of displaying pictures automatically according to screen size.
- Terminal binding, which can easily bind the Taurus with cloud-based publishing system VNNOX and cloud-based monitoring system NovaiCare.

## **2 Download and Installation**

#### Downloading Installation Package

Method 1: Scan the QR code below using an iPhone or iPad (iOS 10.0 and above) to download ViPlex Handy installation package.

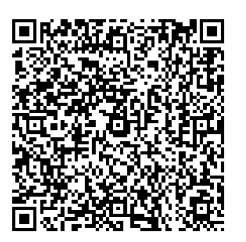

Method 2: Search "ViPlex Handy" in APP Store to download and install the ViPlex Handy.

#### Installing Software

Installation of ViPlex Handy is the same as other applications.

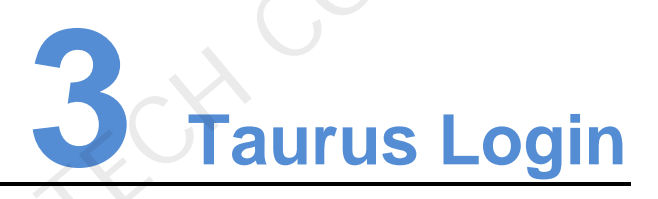

#### <span id="page-4-0"></span>Required Information

Please get actual values of the information in Table 3-1.

Table 3-1 Required information

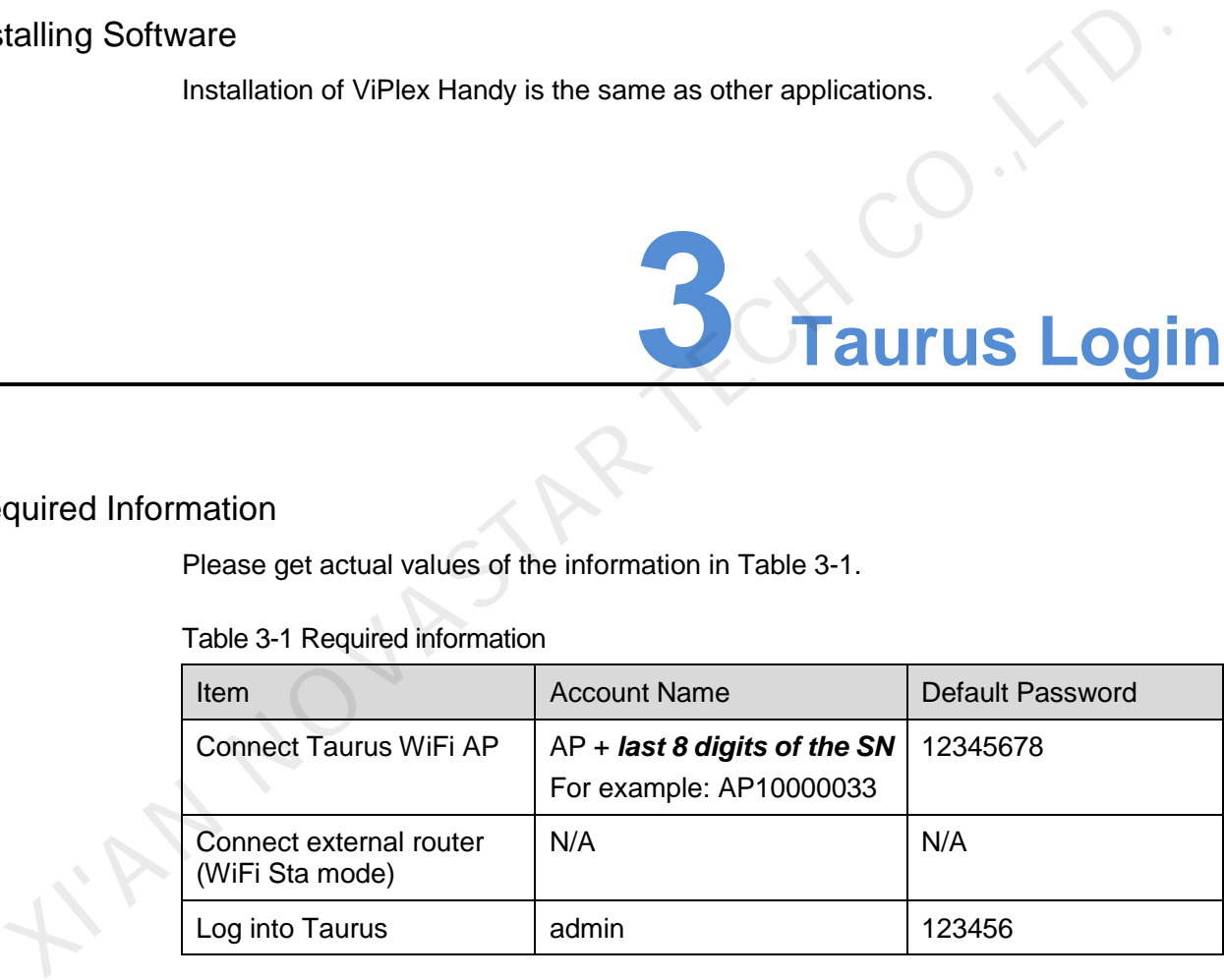

#### Operating Steps

- Step 1 Connect WiFi AP of the Taurus series products or external router.
- Step 2 Start ViPlex Handy.

System can automatically detect the Taurus series products and refresh "Screen list". Users can also slide down "Screen list" to manually refresh the list.

- : denotes that Taurus is online and you can log into it.
- : denotes that Taurus is offline and you cannot log into it.

- $\bullet$   $\blacksquare$ : denotes that Taurus login is successful.
- Step 3 Click "Connect" behind the screen name.
- Step 4 Enter username and password, and click "Login".

The system saves the relevant user name and password of current screen automatically after successful login.

#### Related Operation

After the system saves the user name and password, users can do the following while logging in Taurus.

- Connect: Click to log in Taurus.
- Forget: Delete the user name and password of current screen.
- Delete: Delete current screen from the screen list.

## **4 Function Description**

#### 4.1 Screen

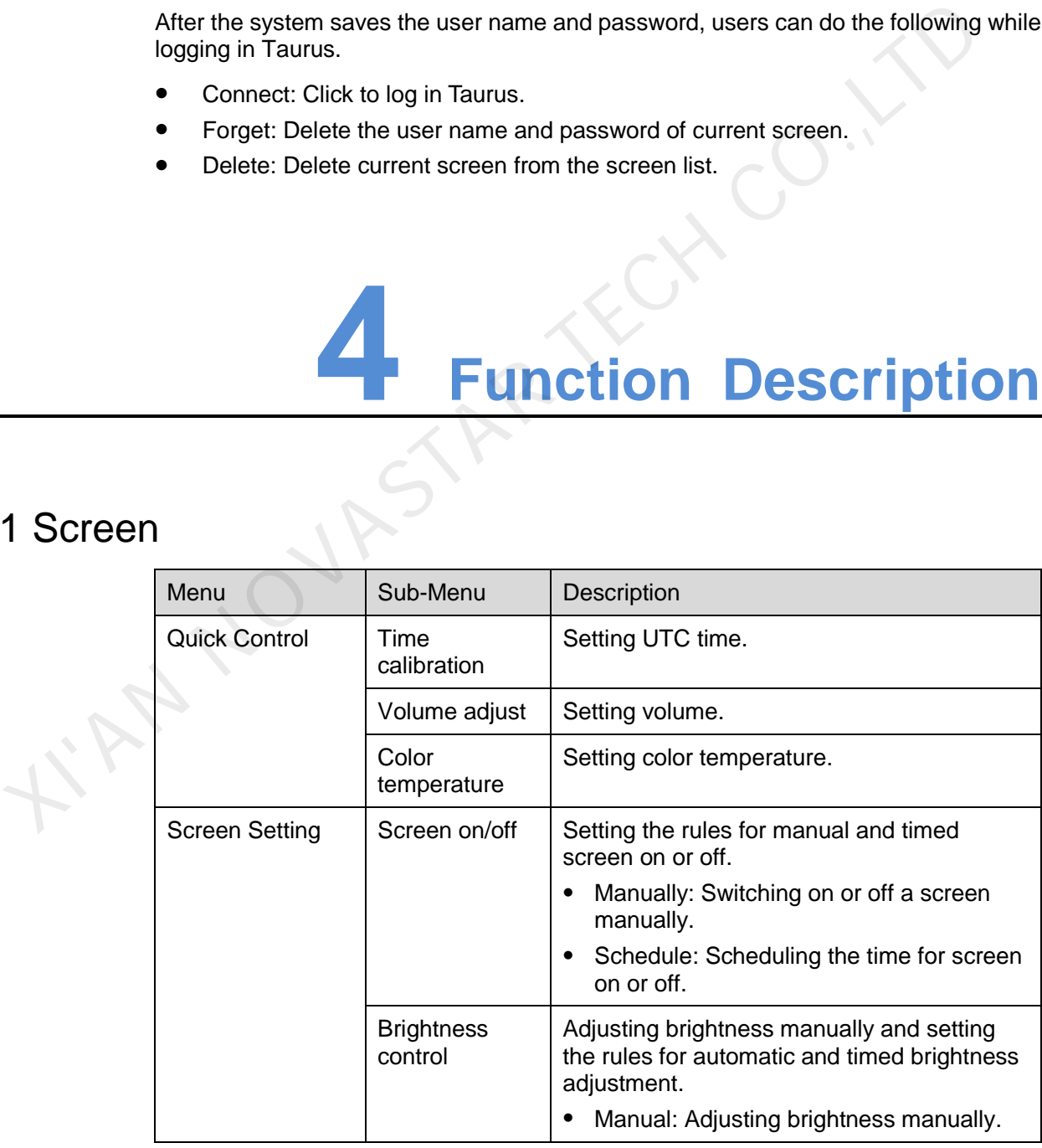

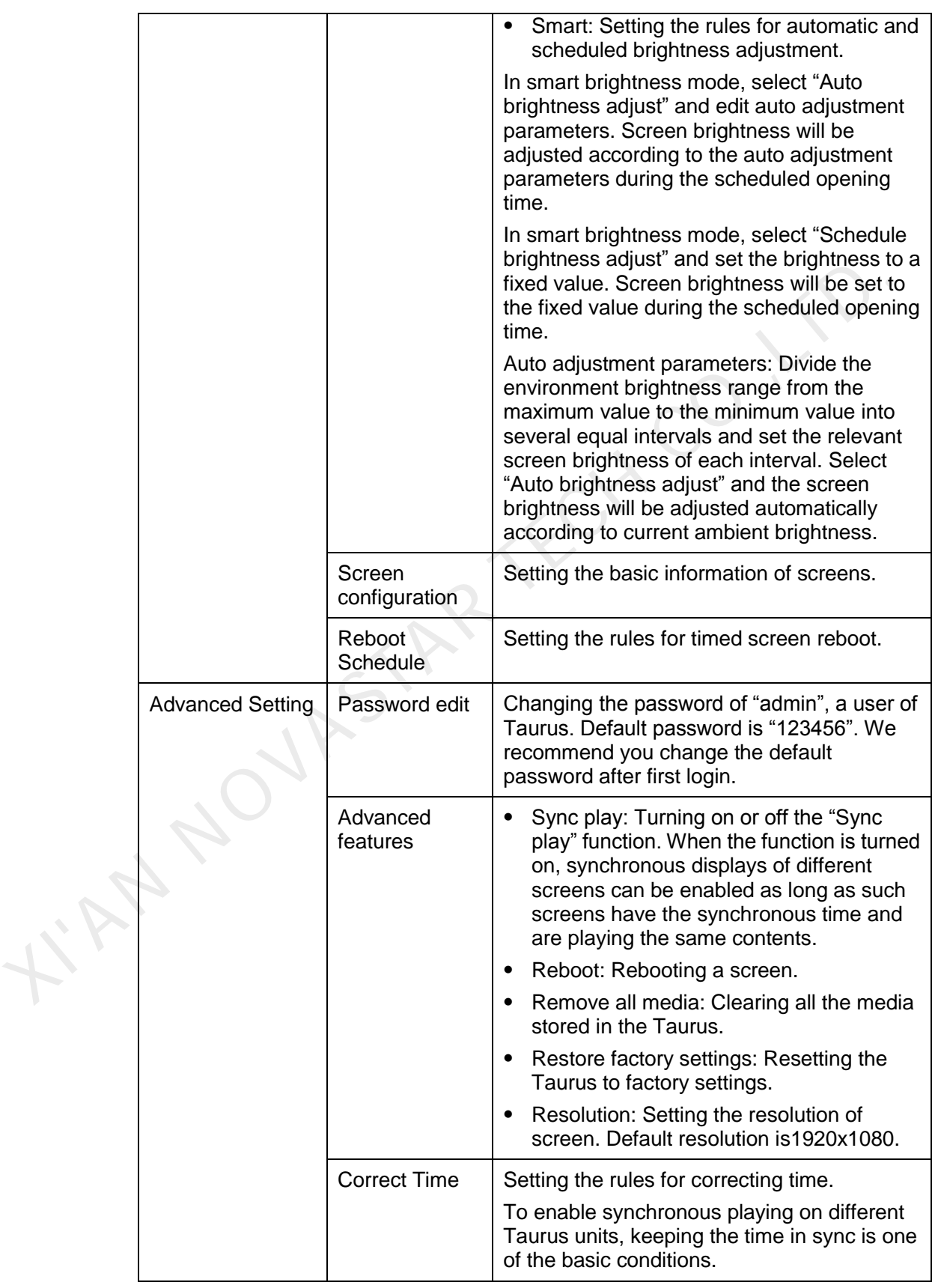

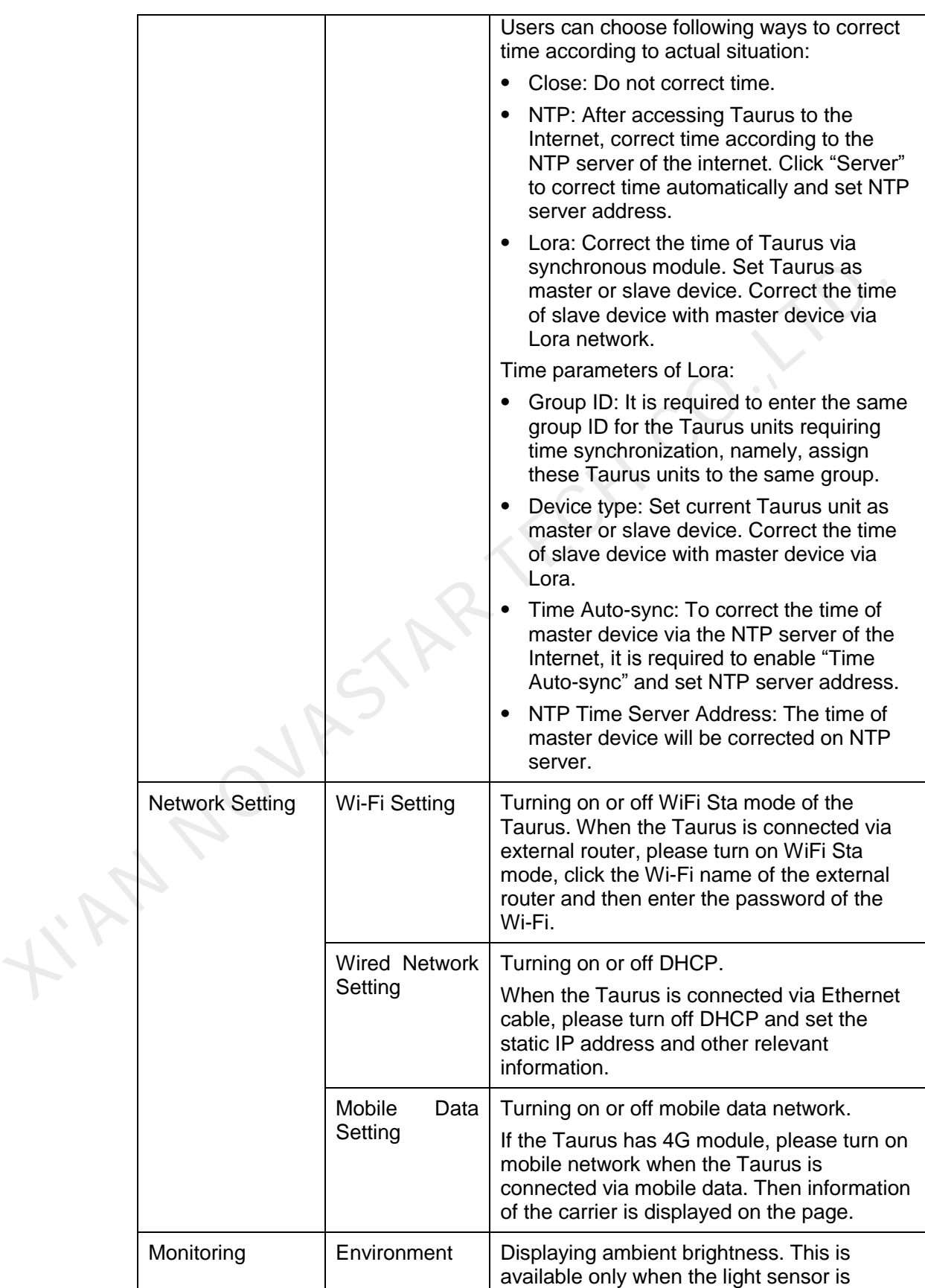

#### User Guide (iOS) www.novastar.tech

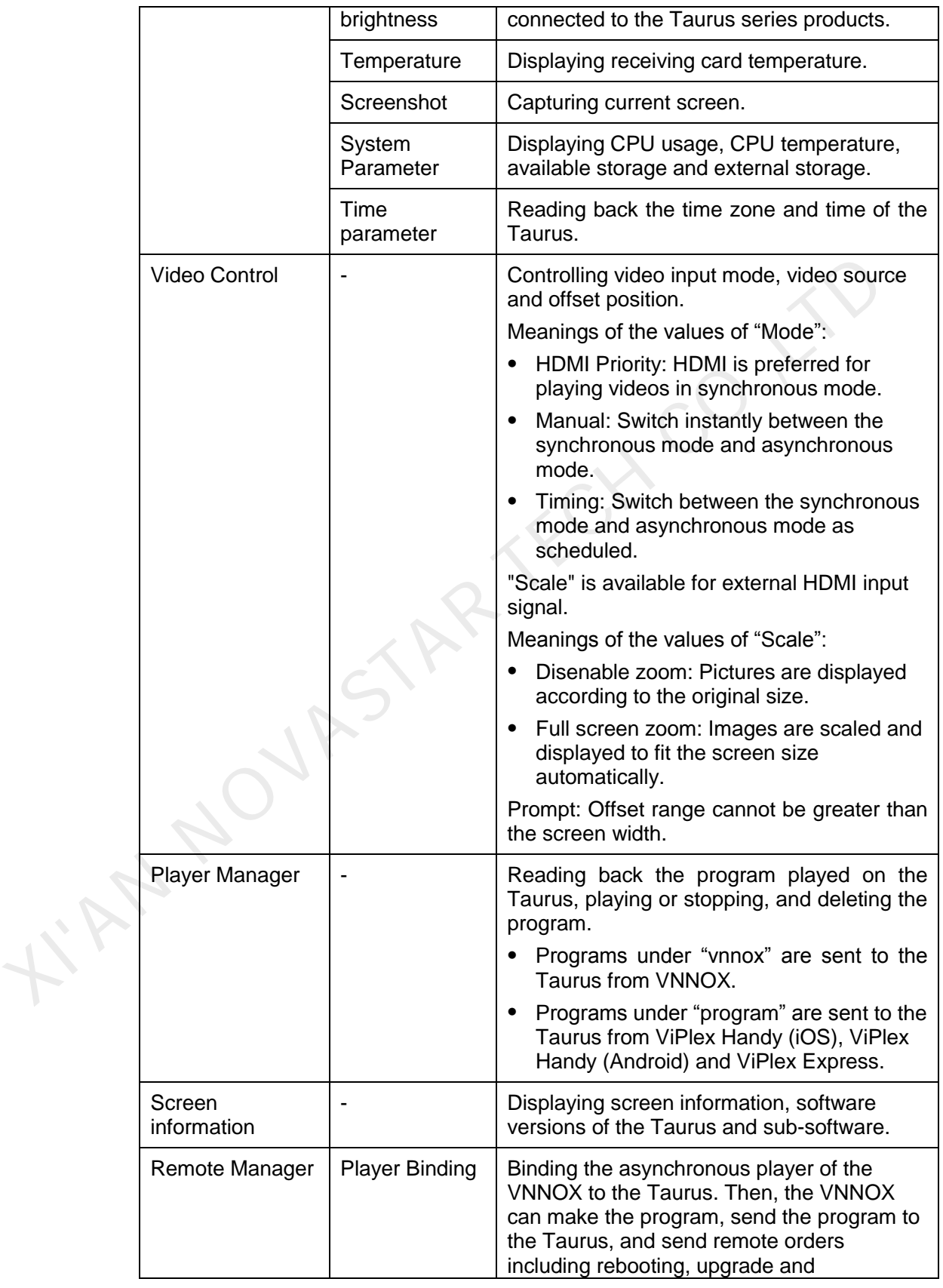

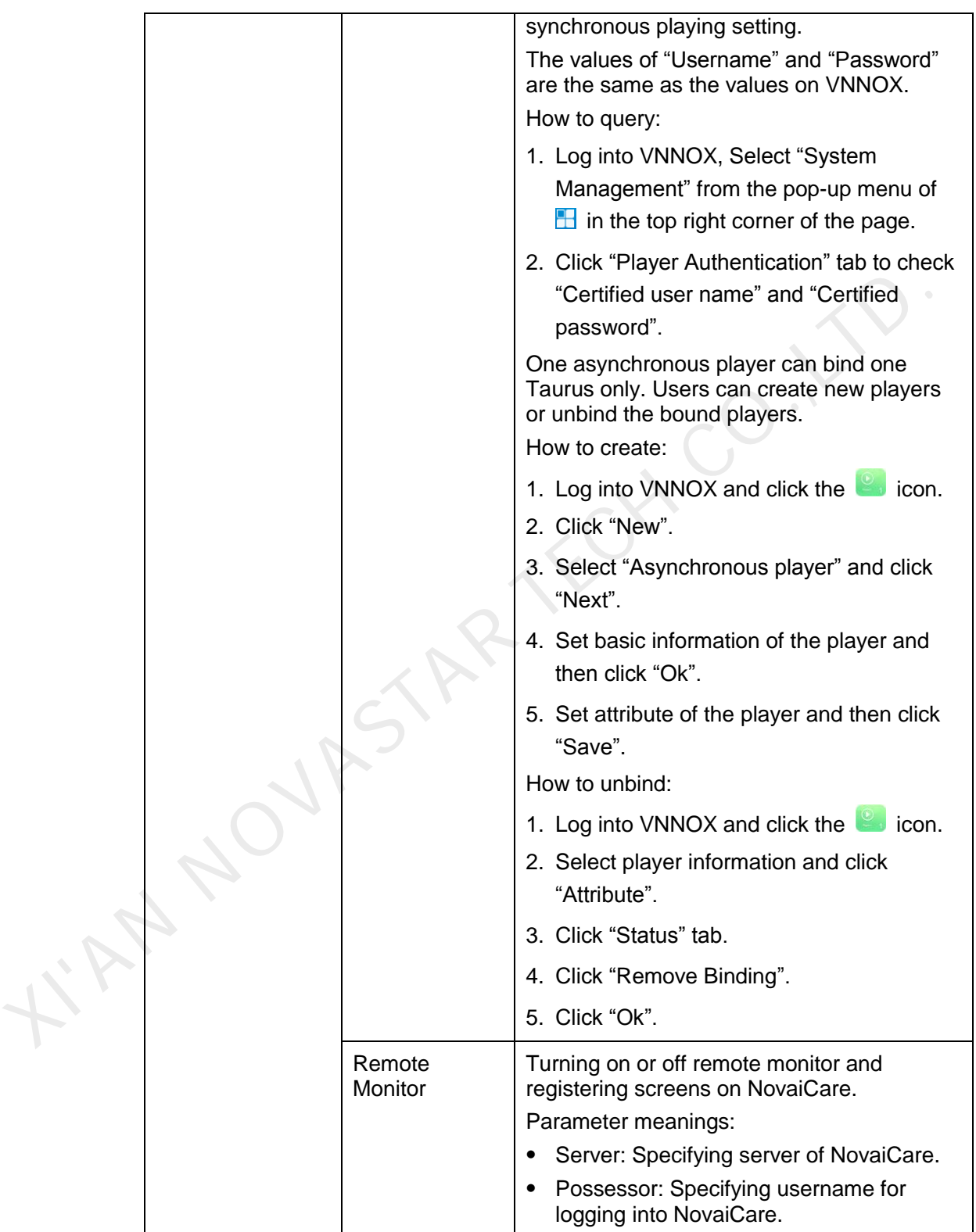

#### 4.2 Program

Used for editing and publishing programs and managing custom program templates. ViPlex Handy supports media types in [Table 4-1.](#page-10-0)

<span id="page-10-0"></span>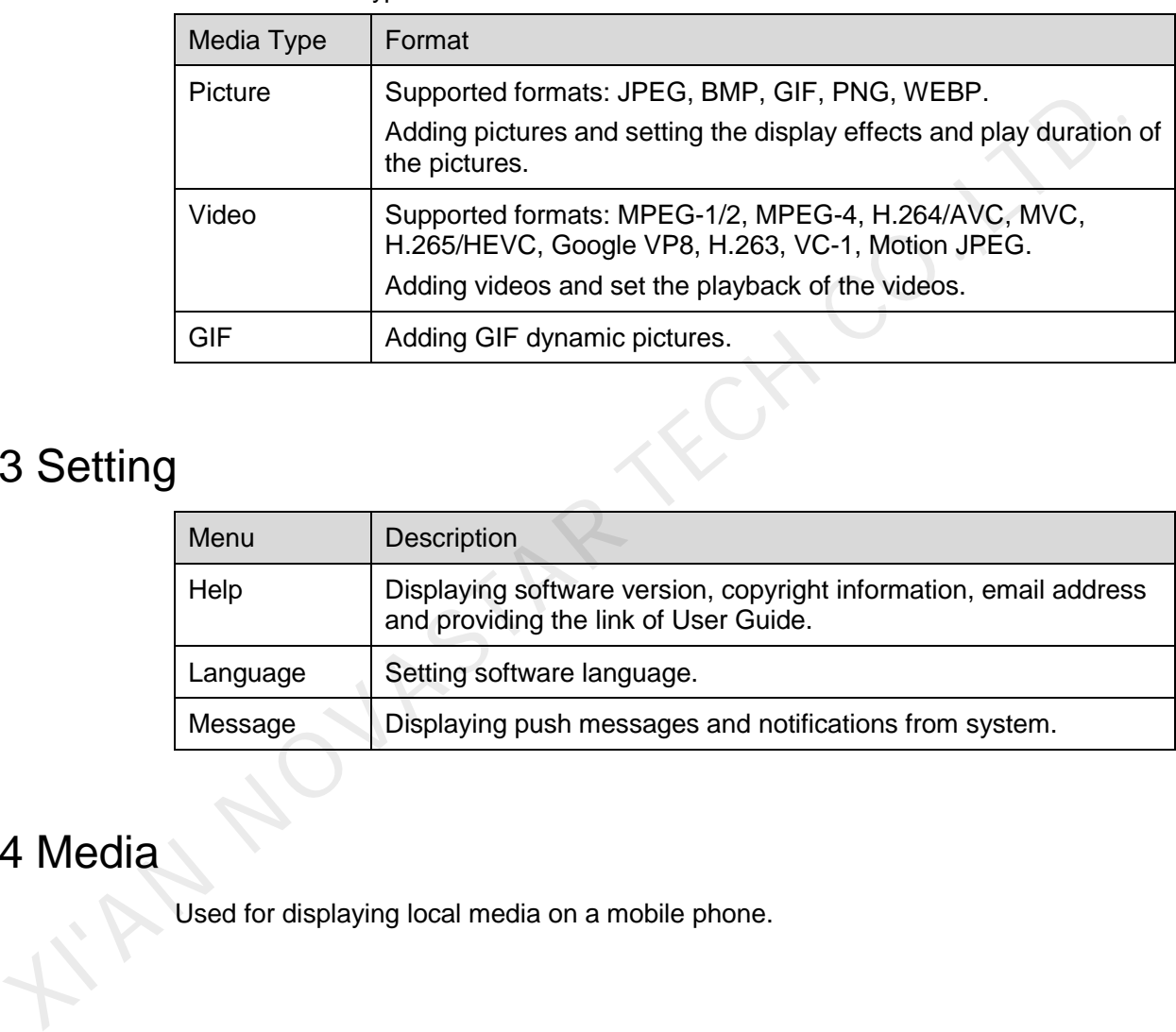

Table 4-1 Media types

#### 4.3 Setting

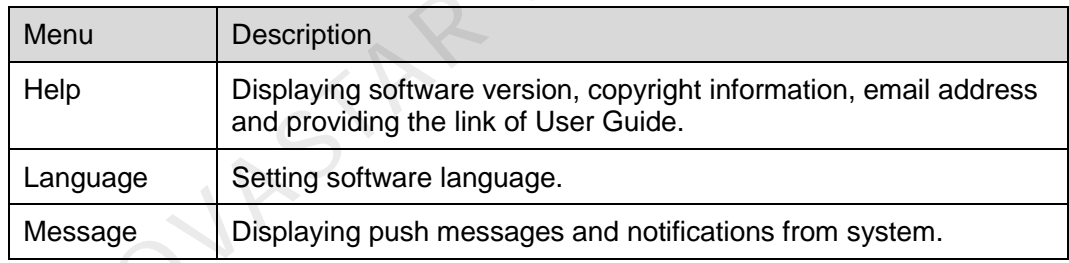

#### 4.4 Media

Used for displaying local media on a mobile phone.

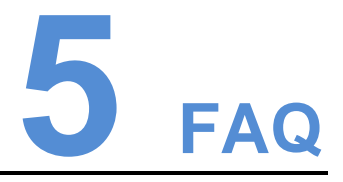

#### 5.1 Viewing the Version of ViPlex Handy

#### Question

How to view the version of the ViPlex Handy?

#### Answer

Step 1 Select **System Setting**, **Help**.

Step 2 View the version of the ViPlex Handy.

# 5.2 Viewing the Version of the Taurus IT VIEWING LITE VEISION OF VIPIEX Handy?<br>
Sestion<br>
How to view the version of the ViPlex Handy?<br>
Seep 1 Select System Setting, Help.<br>
Step 2 View the version of the ViPlex Handy.<br>
2 Viewing the Version of the Taurus?<br>
Sest

#### **Question**

How to view the version of the Taurus?

#### Answer

- Step 1 Log in to the Taurus.
- Step 2 Click the screen name and enter the **Screen Management** page.
- Step 3 Select **Screen Information**.
- Step 4 View the version information and sub-software version information of the Taurus.